## **顧客情報の編集方法**

「編集」ボタンから顧客情報の編集が可能です。 ※ユーザー権限が「関連業者①」「関連業者②」のユーザーは閲覧(操作)できません。

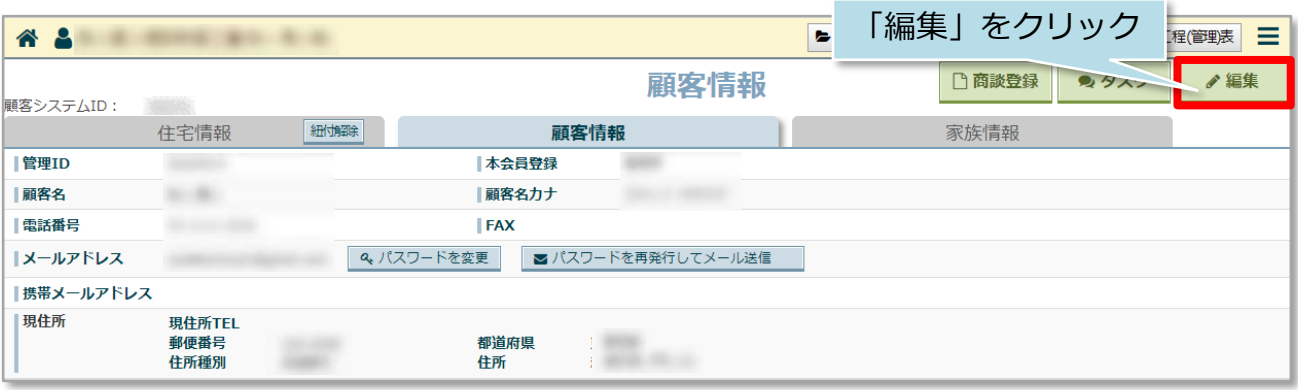

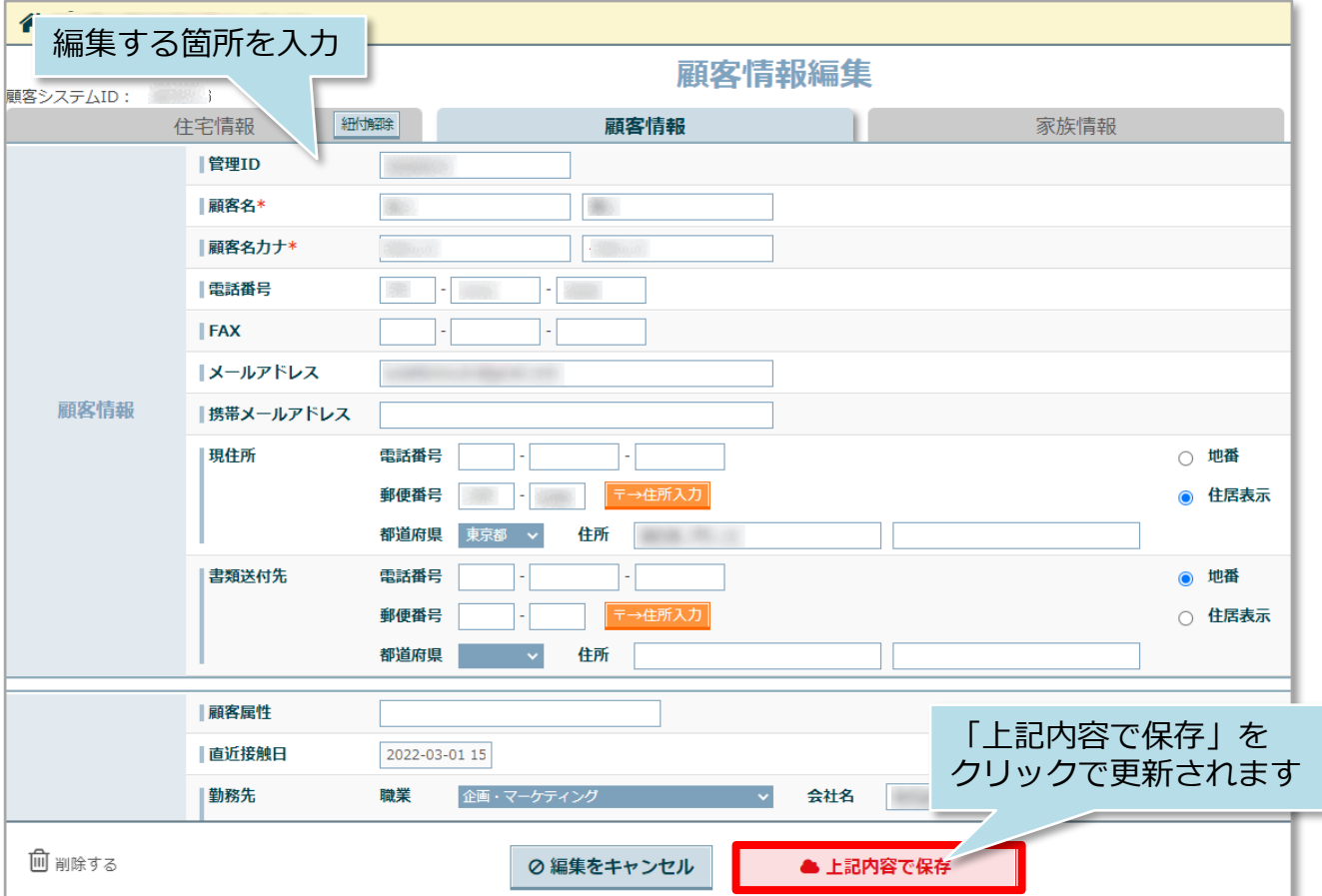

## **顧客情報の抹消登録方法**

不要になった顧客情報を通常検索では表示されないようにすることが可能です。 顧客情報を削除してしまうと、復元できないため不要になった顧客情報は抹消登録を することをおすすめいたします。

※ユーザー権限が「関連業者①」「関連業者②」のユーザーは閲覧(操作)できません。

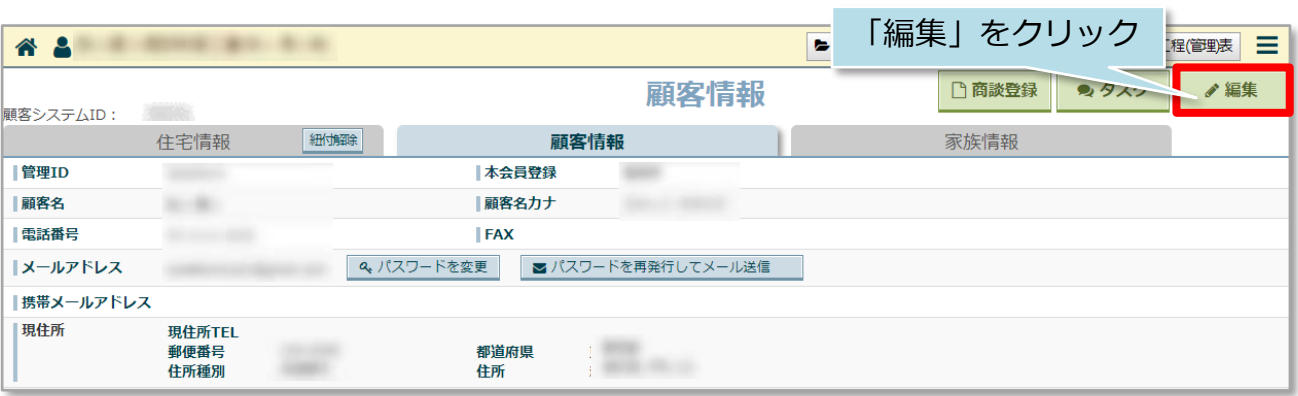

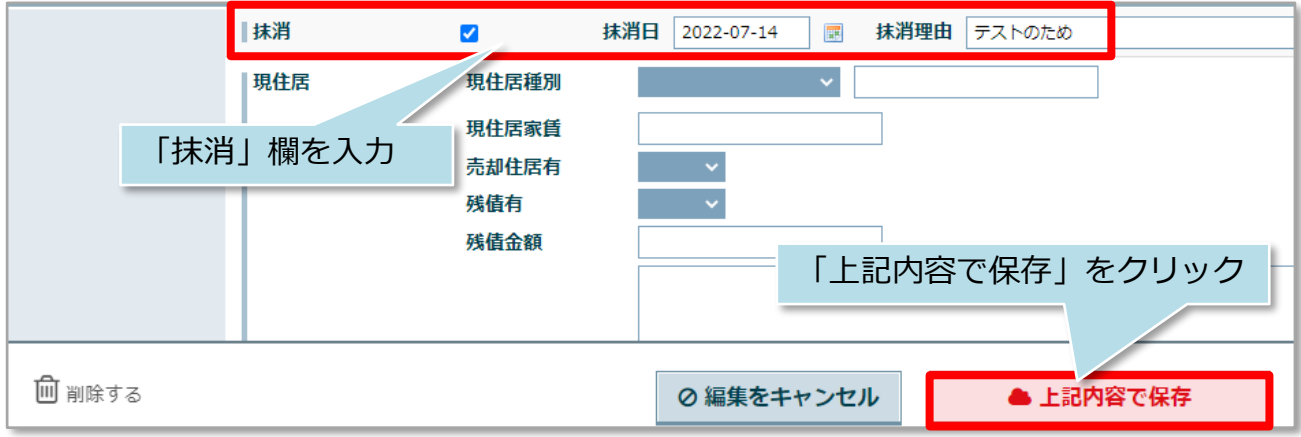

<抹消登録した顧客情報を含めて検索する場合>

詳細検索の「営業段階」にある「抹消」欄の「含む」にチェックを入れて検索ください。

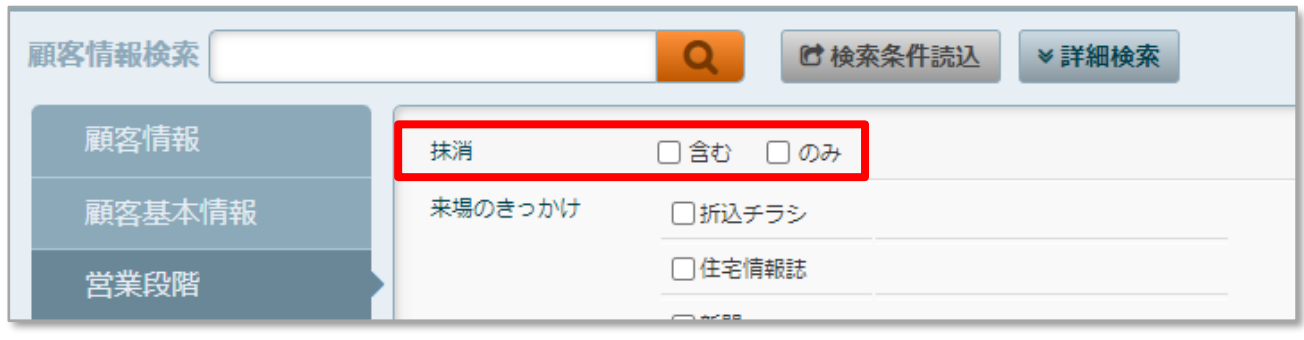

**MSJ GROUP** 

<mark>◇</mark> 株式会社 ハウスジーメン © House G-men Co., Ltd All Rights Reserved. Confidential 1

## **顧客情報の削除方法**

「編集」ボタンから顧客情報の削除が可能です。一度削除した物件は復元できません ので、取り扱いにご注意ください。 ※ユーザー権限が「関連業者①」「関連業者②」のユーザーは閲覧(操作)できません。

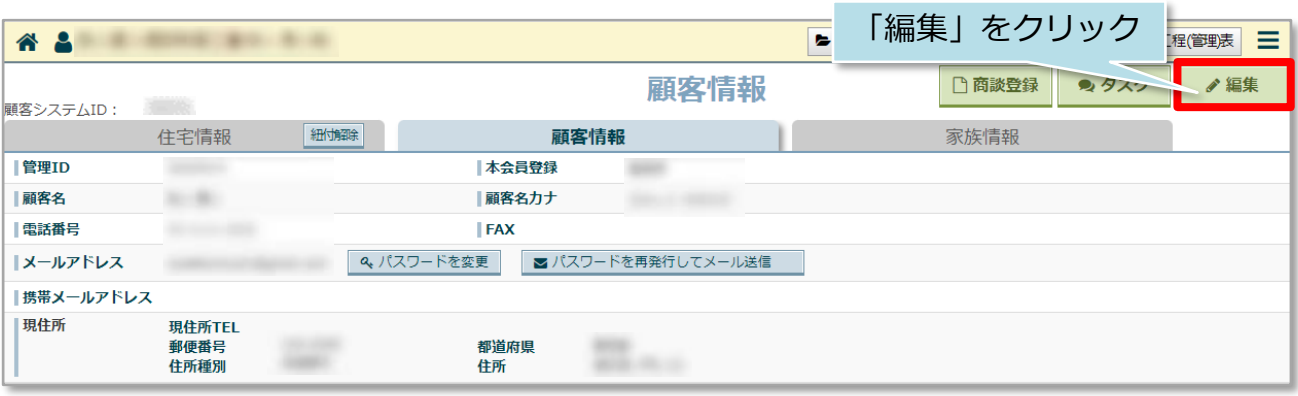

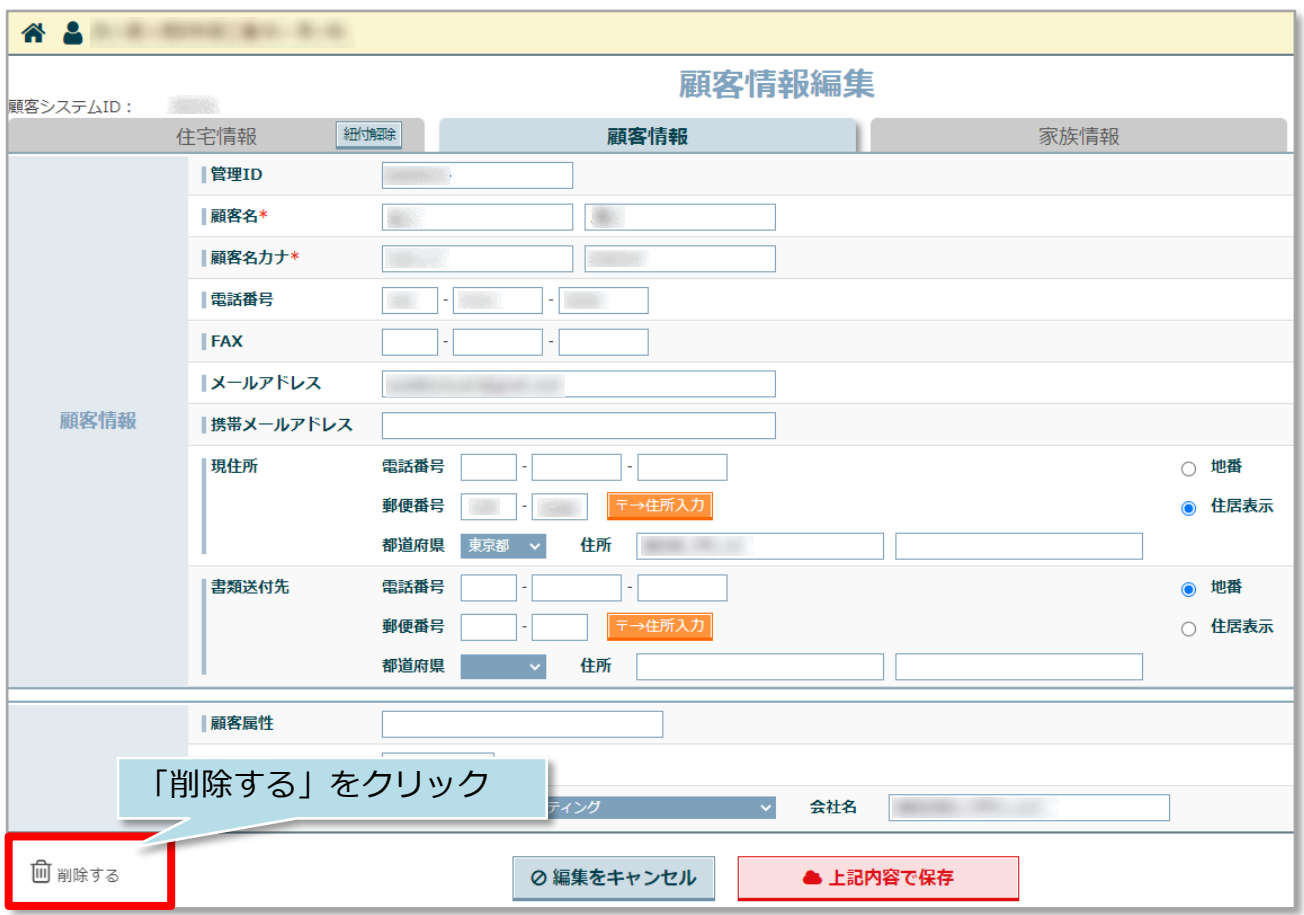

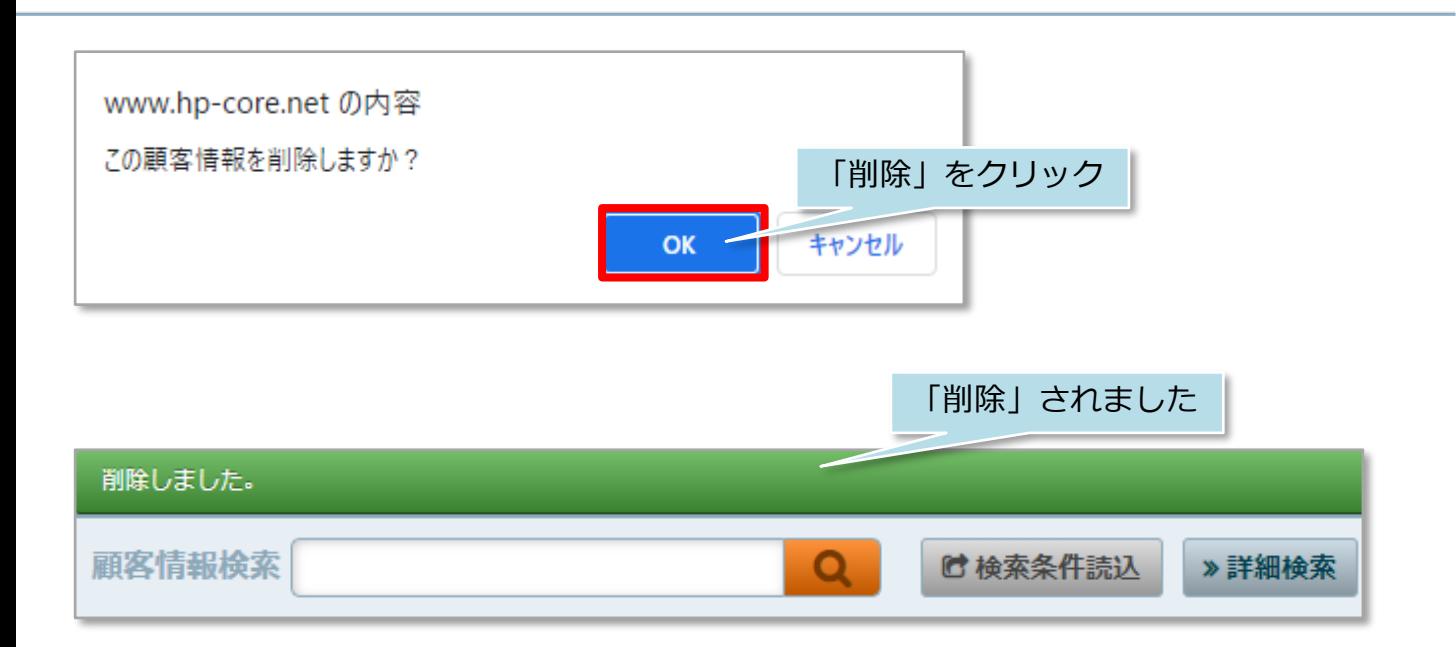